# Mise à niveau de Firepower Extensible Operating System (FXOS) à l'aide de Firepower Chassis Manager

# Table des matières

**Introduction** Conditions préalables **Exigences** Composants utilisés Informations générales Avant de commencer **Configurer Validation** 

### Introduction

Ce document décrit un exemple de mise à niveau de la version FXOS (Firepower Extensible Operating System) à l'aide de Firepower Chassis Manager.

# Conditions préalables

#### **Exigences**

Cisco recommande de connaître les sujets suivants :

• Il n'existe aucune exigence spécifique pour ce guide

#### Composants utilisés

Les informations contenues dans ce document sont basées sur les versions de matériel et de logiciel suivantes :

- Cisco Firepower 4125
- Firepower Chassis Manager (FCM) Version 2.12 (0.484)

The information in this document was created from the devices in a specific lab environment. All of the devices used in this document started with a cleared (default) configuration. Si votre réseau est en ligne, assurez-vous de bien comprendre l'incidence possible des commandes.

# Informations générales

Les exigences spécifiques de ce document sont les suivantes :

- Connectivité à l'adresse IP de gestion du châssis
- Le package d'installation FXOS (**.SPA**) précédemment téléchargé à partir du portail Cisco **Software**

Cette procédure de mise à niveau est prise en charge sur les appliances :

- Cisco Firepower, série 4100
- Cisco Firepower, série 9300

### Avant de commencer

- 1. Vérifiez que le modèle est compatible avec cette procédure.
- 2. Sauvegardez les configurations FXOS et Logical Device.
- 3. Planifiez une fenêtre de maintenance pour effectuer cette procédure.

# **Configurer**

Étape 1. Connectez-vous à Firepower Chassis Manager :

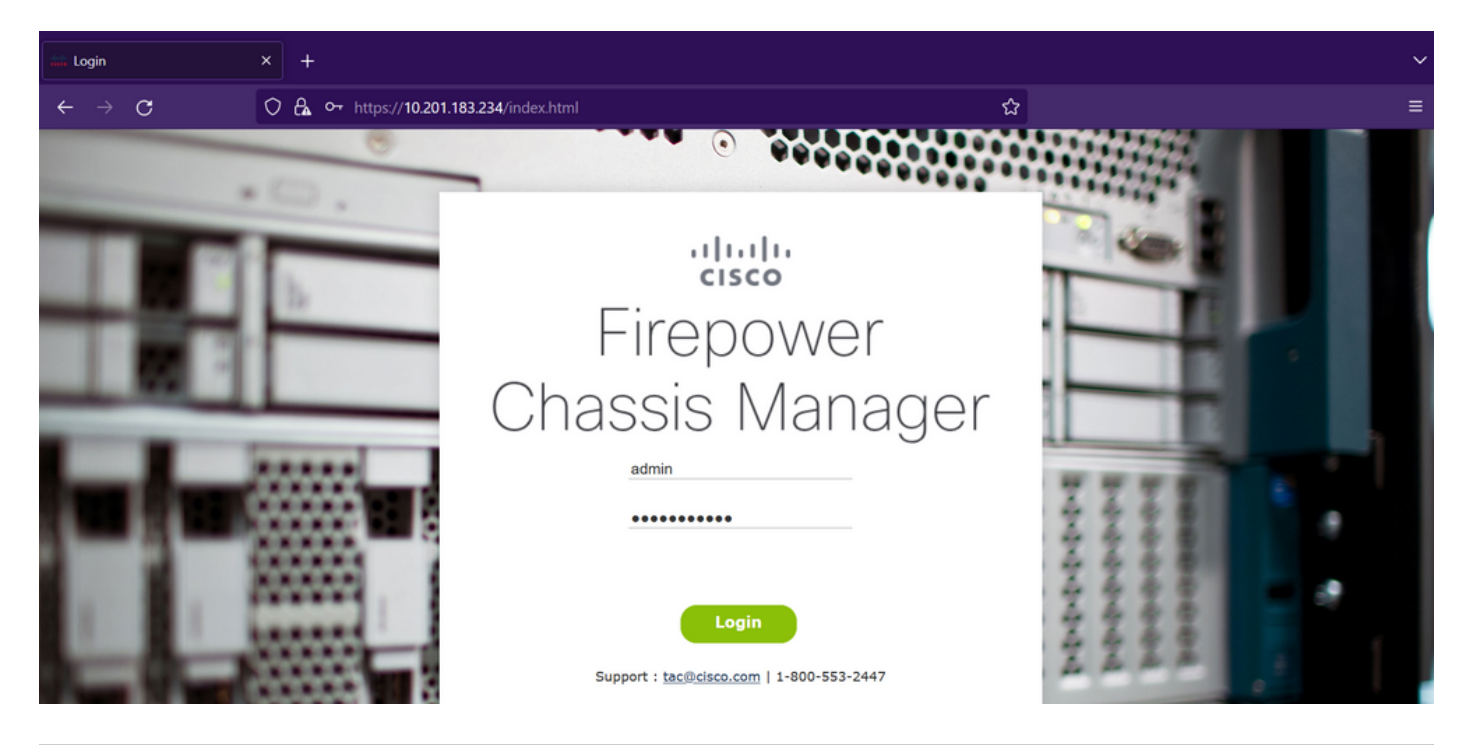

Attention : pour vous connecter à FCM, vous devez utiliser l'adresse IP de gestion du châssis. Notez que cette adresse IP est différente de l'adresse IP de gestion du périphérique logique (FTD ou ASA).

Étape 2. Naviguez jusqu'à **System > Updates** pour accéder à la page des mises à jour du gestionnaire de châssis Firepower :

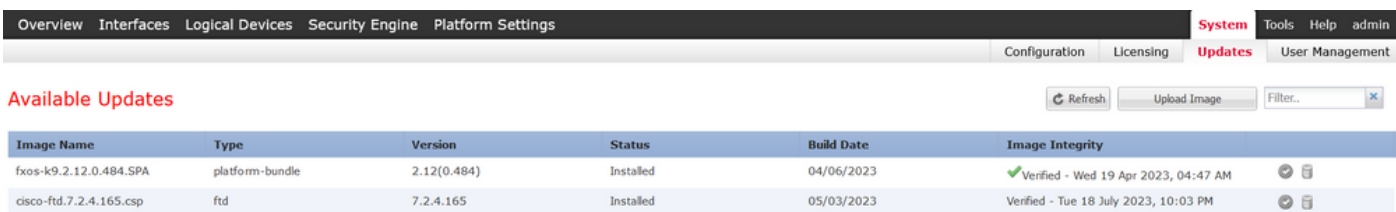

#### 11 Successful Login in last 24 hrs - View Details | Tue Jul 18 2023 at 22:56:05 from - console

Étape 3. Téléchargez le package d'installation sur le Gestionnaire de châssis Firepower :

I. Cliquez sur le bouton Upload Image (Télécharger l'image).

II. Cliquez sur le bouton Browse et sélectionnez dans l'Explorateur de fichiers votre package d'installation.

III. Cliquez sur le bouton Upload pour démarrer le téléchargement du package.

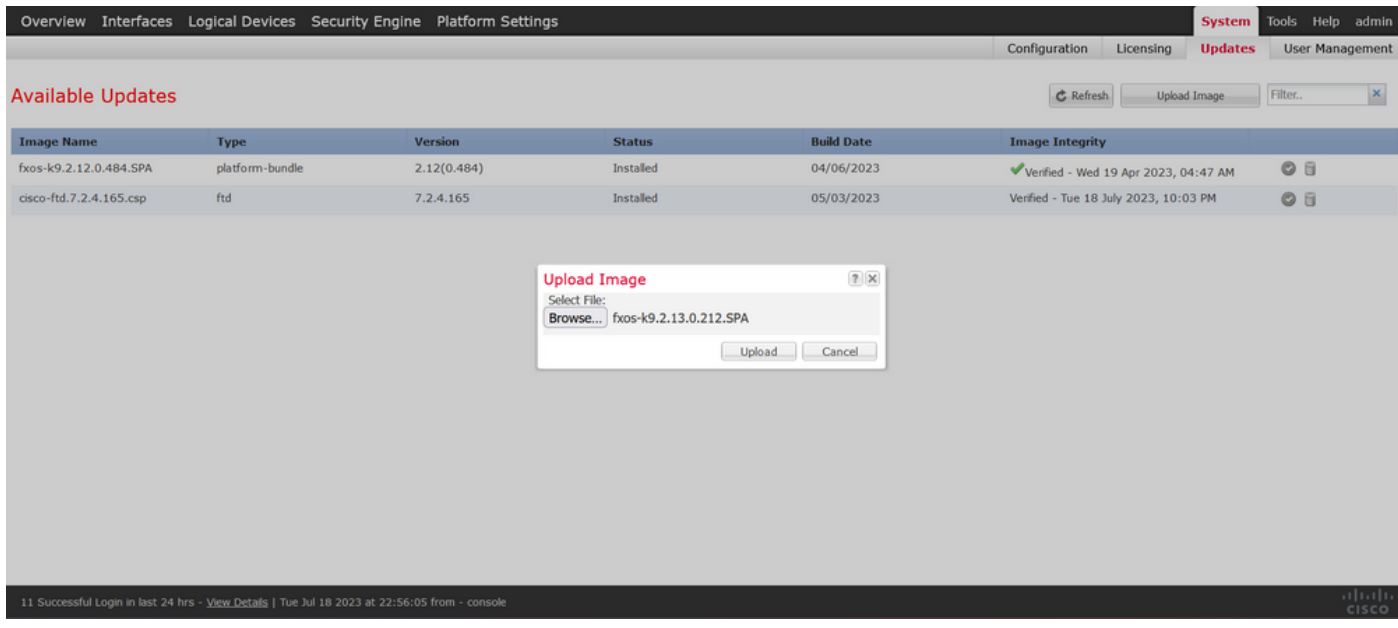

Exemple de barre de progression de téléchargement :

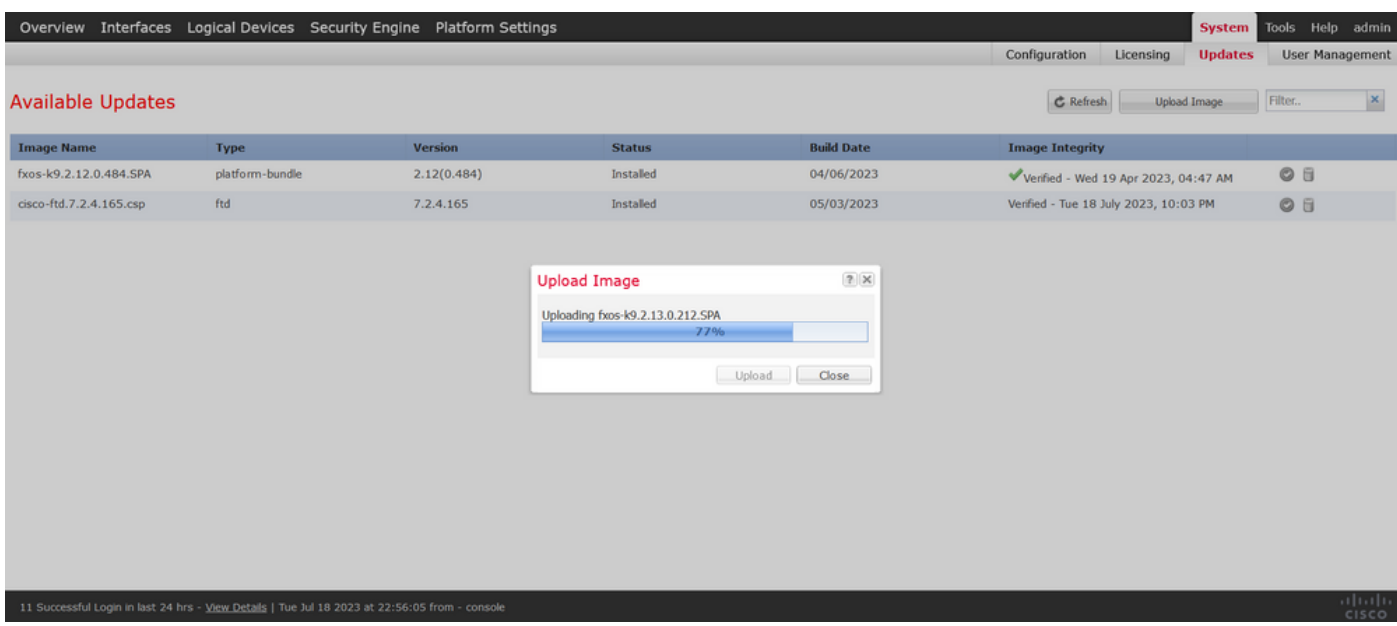

Étape 4. Cliquez sur OK dans la fenêtre contextuelle pour revenir à la page Mises à jour :

|                          | Overview Interfaces Logical Devices Security Engine Platform Settings                          |                |                                                                               |                   | System                                       | Tools Help admin       |
|--------------------------|------------------------------------------------------------------------------------------------|----------------|-------------------------------------------------------------------------------|-------------------|----------------------------------------------|------------------------|
|                          |                                                                                                |                |                                                                               |                   | Configuration<br><b>Updates</b><br>Licensing | <b>User Management</b> |
| <b>Available Updates</b> |                                                                                                |                |                                                                               |                   | <b>C</b> Refresh<br><b>Upload Image</b>      | Filter<br>$\mathbf{x}$ |
| <b>Image Name</b>        | <b>Type</b>                                                                                    | <b>Version</b> | <b>Status</b>                                                                 | <b>Build Date</b> | <b>Image Integrity</b>                       |                        |
| fxos-k9.2.13.0.212.SPA   | platform-bundle                                                                                | 2.13(0.212)    | Not-Installed                                                                 | 02/07/2023        | Verified - Tue 18 July 2023, 11:15 PM        | $F_1$ $O$ $B$          |
| fxos-k9.2.12.0.484.SPA   | platform-bundle                                                                                | 2.12(0.484)    | Installed                                                                     | 04/06/2023        | Verified - Wed 19 Apr 2023, 04:47 AM         | ◎ 日                    |
| cisco-ftd.7.2.4.165.csp  | ftd                                                                                            | 7.2.4.165<br>i | Installed<br>Success<br>fxos-k9.2.13.0.212.SPA<br>Successfully Uploaded<br>OK | 05/03/2023        | Verified - Tue 18 July 2023, 10:03 PM        | ◎ 日                    |
|                          | 11 Successful Login in last 24 hrs - View Details   Tue Jul 18 2023 at 22:56:05 from - console |                |                                                                               |                   |                                              | 可同位<br><b>CISCO</b>    |

Étape 5. Cliquez sur le bouton Upgrade pour lancer le processus d'installation :

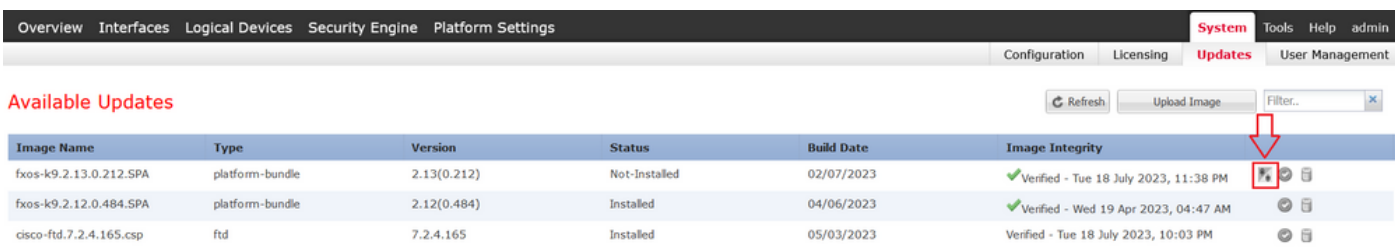

#### 11 Successful Login in last 24 hrs - View Details | Tue Jul 18 2023 at 22:56:05 from - console

#### Étape 6 : sélectionnez Yes pour confirmer la procédure de mise à niveau :

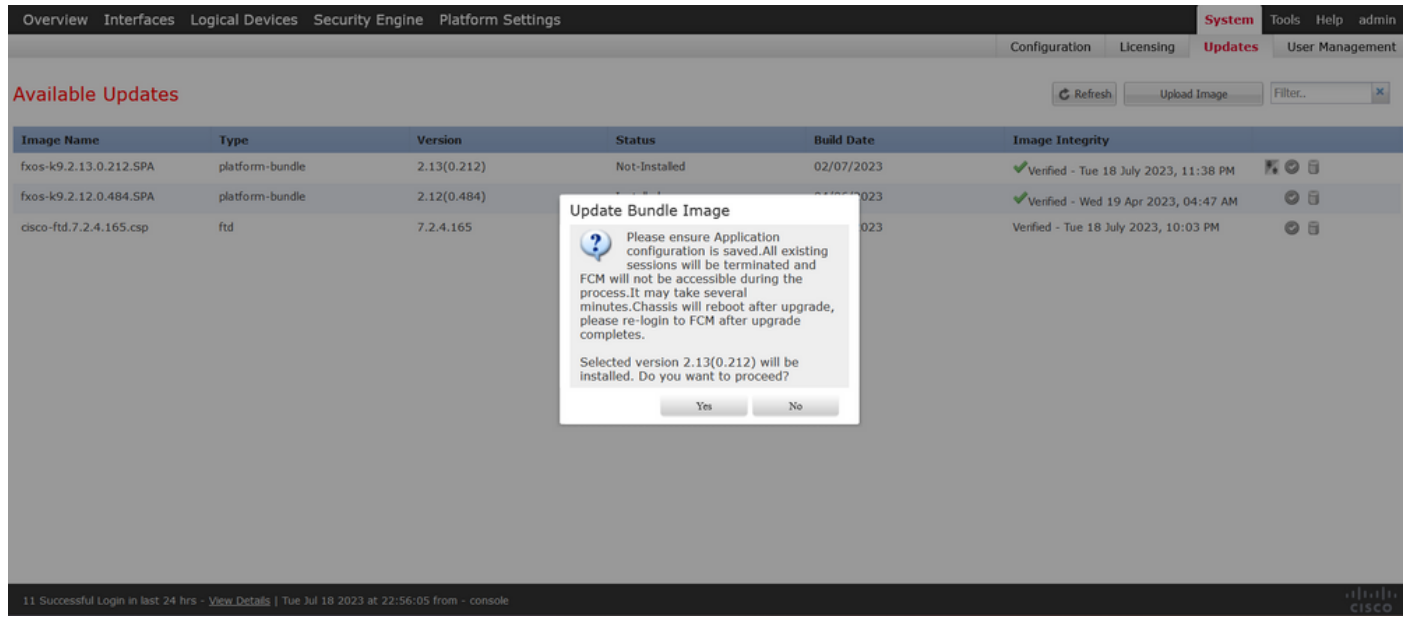

Attention : ce processus de mise à niveau peut prendre jusqu'à 45 minutes. Sachez que le châssis va redémarrer pendant la mise à niveau.

#### Validation

Examinez le processus de mise à niveau avec une session FXOS CLI :

- I. Créez une session SSH en utilisant l'adresse IP de gestion du châssis.
- II. Examinez la progression de la mise à niveau FXOS sur le microprogramme.

A. Accédez à l'étendue du système à l'aide de la commande scope system

B. Pour afficher la progression de la mise à niveau, utilisez la commande show firmware monitor

Exemple de procédures suggérées :

```
B-09-FPR4125-NGFW-K9-18# scope system
B-09-FPR4125-NGFW-K9-18 /system # show firmware monitor
FPRM:
    Package-Vers: 2.12(0.484)
   Upgrade-Status: Ready
Fabric Interconnect A:
    Package-Vers: 2.12(0.484)
   Upgrade-Status: Upgrading
Chassis 1:
    Server 1:
        Package-Vers: 2.12(0.484)
        Upgrade-Status: Ready
B-09-FPR4125-NGFW-K9-18 /system #
```
Attention : lorsque la mise à niveau est terminée, vous devez voir tous les composants à l'état Prêt. Si vous remarquez un composant à l'état Échec, contactez le centre d'assistance technique.

Une fois la mise à niveau terminée, vous pouvez vous connecter à Firepower Chassis Manager pour valider la version actuelle. Vous pouvez le trouver sur le tableau de bord Présentation :

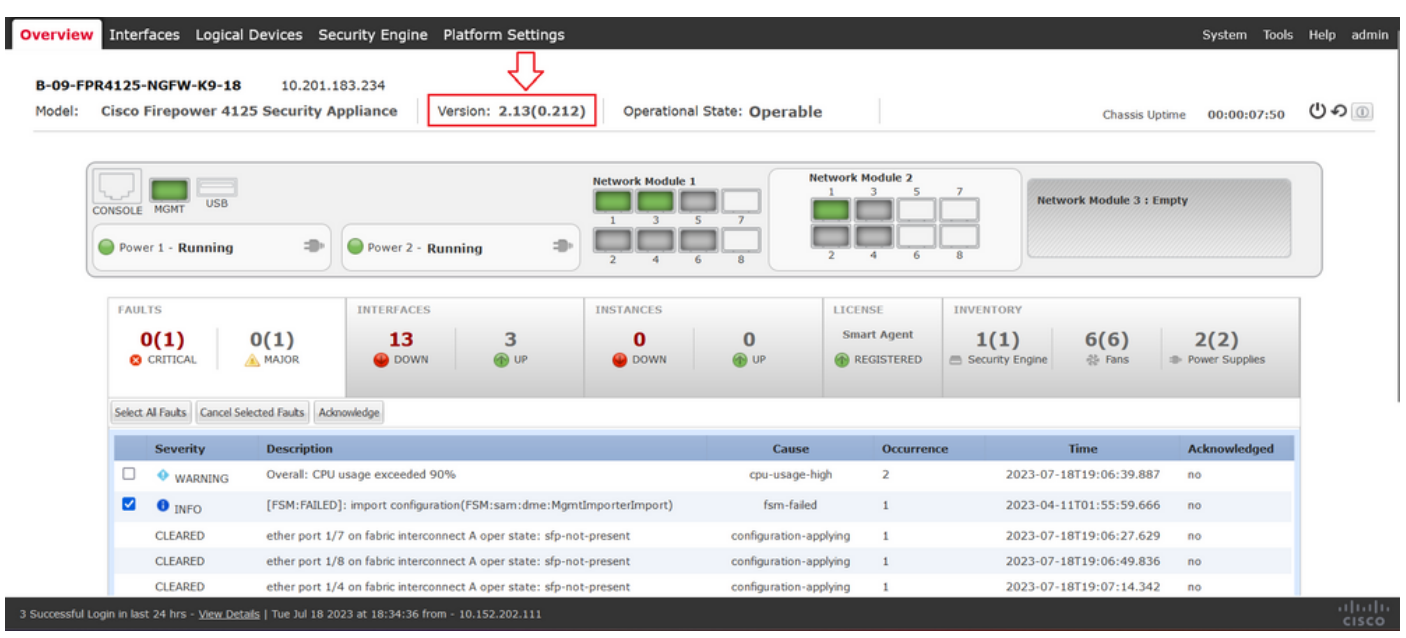

Pour valider les mises à niveau FXOS via l'interface de ligne de commande, procédez comme suit

I. Créez une session SSH en utilisant l'adresse IP de gestion du châssis.

II. Utilisez la commande show version pour valider la version actuelle sur votre châssis.

III. Vérifiez l'état de fonctionnement des logements du châssis :

A. Accédez à la portée ssa avec la commande scope ssa

B. Vérifiez l'état actuel des logements à l'aide de la commande show slot

IV. Vous pouvez utiliser la commande show app-instance pour valider l'état du périphérique logique après la mise à niveau.

Exemple de procédures suggérées :

:

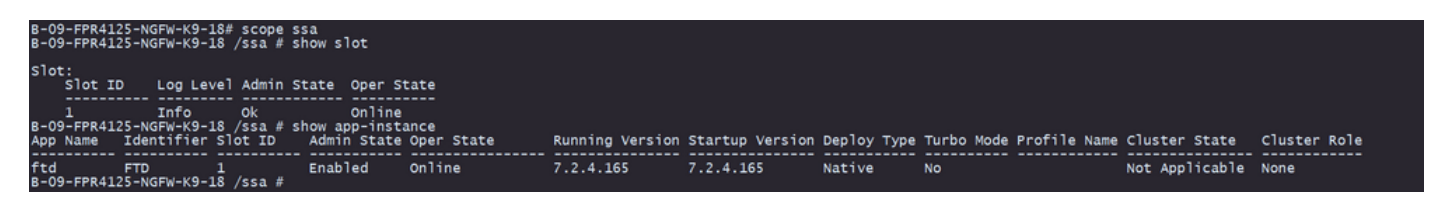

#### À propos de cette traduction

Cisco a traduit ce document en traduction automatisée vérifiée par une personne dans le cadre d'un service mondial permettant à nos utilisateurs d'obtenir le contenu d'assistance dans leur propre langue.

Il convient cependant de noter que même la meilleure traduction automatisée ne sera pas aussi précise que celle fournie par un traducteur professionnel.